# **Bauplanerstellung am Computer**

**Oder: Wie kommt das Modell in den Computer und auch wieder raus ??**

### **Jens Barche**

**Viele haben schon bemängelt das auf unseren Teichen ein ewiges Einerlei herrscht. Mancher würde schon gerne was Ausgefalleneres bauen, das Problem ist nur - wie komme ich an Pläne ??? Wenn das Traummodell mal nicht "Mainstream" ist (nichts gegen VIIC und Co) bekommt man kaum mal was Vernünftiges. Also bleibt als einzige Möglichkeit das Selbermachen.**

Zum Glück gibt es ja Computer und so kann man auch als relativer Laie schon recht gute Ergebnisse erzielen.

Hier möchte ich, zumeist am Beispiel des japanischen Ko Hyoteki, meinen Weg zu solchen selbst gestrickten Plänen vorstellen. Da ich auch nur Autodidakt bin, mag manche Lösung etwas ungeschickt wirken, für mich funktioniert das ganze jedoch recht gut.

## **Zunächst einmal eine Aufstellung der notwendigen Geräte und Materialien.**

Zuerst natürlich ein Computer. Der findet sich ja heutzutage in praktisch jedem Haushalt und das neueste High-End Gerät muss es auch nicht sein. Hauptsache die Software läuft einigermaßen flüssig. Damit wären wir bei Punkt zwei - der benötigten Software. Prinzipiell sollte jedes einigermaßen aktuelle 3D CAD oder Grafikprogramm geeignet sein. Für welches man sich letztendlich entscheidet muss jeder nach seinem Gusto und Geldbeutel entscheiden, gut ist es, wenn man eine Testversion im Internet findet, mit der man etwas rumspielen kann. Oder natürlich wenn man beruflich mit 3D-Grafik oder CAD-Programmen zu tun hat. Demzufolge kann ich hier nur grob die Vorgehensweise beschreiben, die bei mir zum Erfolg führte, abhängig von den benutzten Programmen muss das eine oder andere Detail möglicherweise anders gelöst werden.

Was wir sonst noch brauchen ist viel Papier für Test- und sonstige Ausdrucke und eventuell ein Programm zur Herstellung von pdf-Dateien. Damit kann man bei Bedarf seine Arbeiten auch anderen Interessierten zugänglich machen.

Und dann braucht man noch einiges an Material über das zukünftige Bauprojekt. Am besten wäre eine Seitenansicht (notfalls auch ein Längsschnitt), eine Ansicht von oben und Idealerweise ein paar Querschnitte. Der absolute Glücksfall wären dann noch Detailzeichnungen von Turm oder Anbauten notfalls auch Fotos. Das Problem bei Fotos ist allerdings, dass sie häufig verzerrt sind und so nicht besonders gut zur Ermittlung von Maßen geeignet sind. Andererseits liefern sie einen guten Eindruck "wie das Ding in echt aussieht" helfen also Fehler zu vermeiden. (Bild 1)

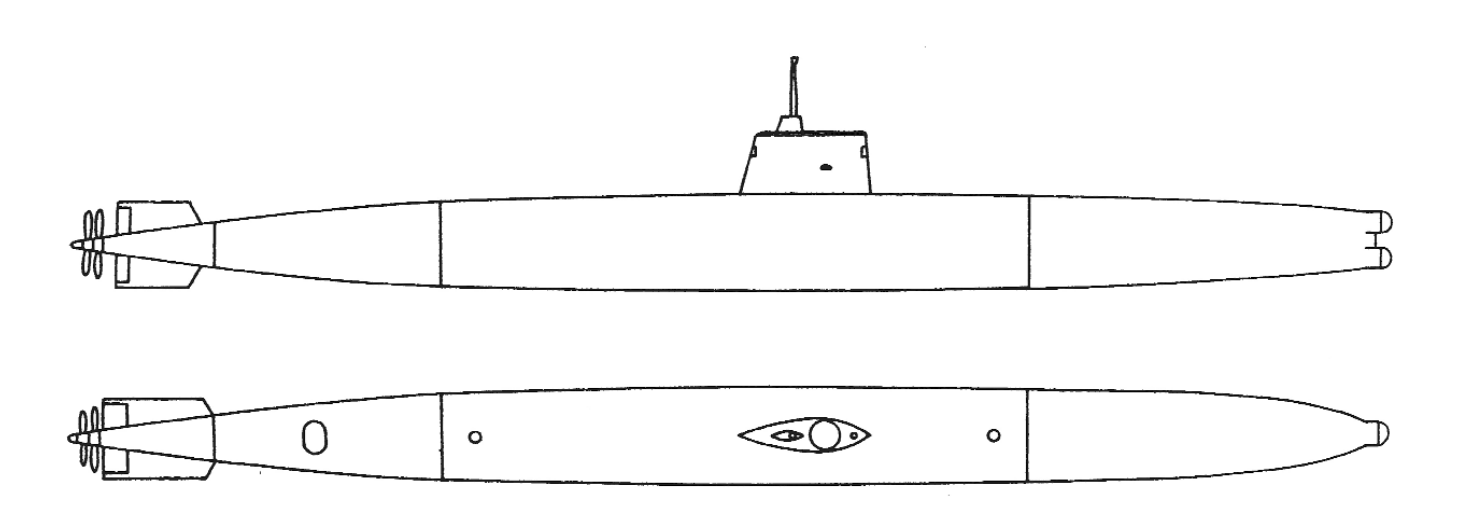

*Bild 1: Ausgangspunkt: eingescante Außenansichten*

## **Nun aber frisch ans Werk.**

Da die Zeichnungen meist in Büchern zu finden sind werden sie zunächst eingescannt oder zumindest kopiert. Das Scannen hat den Vorteil, dass man die häufig recht kleine Zeichnung auf ein handhabbares Maß vergrößern kann bevor sie ausgedruckt wird.

Zunächst wird mittels bekannter Originalmaße der Maßstab der Zeichnung ermittelt und daraus der Umrechnungsfaktor für den geplanten Modellmaßstab berechnet

Jetzt werden Hilfslinien in konstantem Abstand gezeichnet dabei sollte der Abstand so bemessen sein, dass sich für das Modell ein Spantabstand von 1 bis 5 cm ergibt. Dann werden Rumpf-

verbunden. Das Ergebnis sieht, insbesondere bei sehr kleinen Ausgangszeichnungen, etwas stufig aus und sollte mit einer Glättfunktion (engl. fairing) bearbeitet werden. VORSICHT: nicht zuviel des Guten tun, lieber mehrmals mit geringeren Glättfaktoren arbeiten als beabsichtigte Knicke wegschleifen. (Bild 3)

Anschließend lässt man die erhaltene Linie um die Rumpfachse rotieren und erhält einen Teil der Bootshaut. Im Bugbereich wird der Rumpfquerschnitt oval, hier muss etwas anders vorgegangen werden. Aus den jeweiligen Höhen und Breiten werden zwei Linien erzeugt und geglättet. Auf ihnen werden dann im Spantabstand Punkte gesetzt, mit deren Hilfe die ovalen Querschnit-

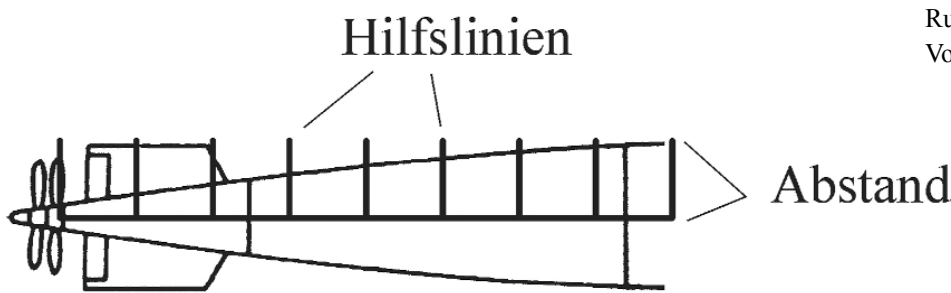

*Bild 2: Teil der Zeichnung mit eingezeichneten Hilfslinien*

höhe und -breite an den Hilfslinien gemessen. Bei Rumpfabschnitten mit kreisförmigem Querschnitt kann man sich auf den jeweiligen Radius beschränken. (Bild 2)

In unserem Beispiel ist das fast über die gesamte Länge der Fall, was die Arbeit wesentlich erleichtert.

Nach Umrechnung auf den Modellmaßstab ergeben sich nun eine Reihe Punkte (zunächst für die kreisförmigen Abschnitte), die mit dem Programm gezeichnet werden. Anschließend werden sie durch eine Linie

te gezeichnet werden. Über diese Querschnitte wird eine Oberfläche gelegt und mit dem bereits vorhandenen Rumpfteil verbunden. Anschließend werden Durchmesser, Abstand und Endpunkte der Torpedorohre festgelegt, die dann als Zylinder gezeichnet werden. Als Verschluss wird jeweils eine Halbkugel aufgesetzt. (Bild 4)

Damit ist der Rumpf fertig gestellt. Zur Überprüfung sollte man die erhaltene Oberfläche noch mal als gerendertes Modell ansehen, etwaige Knicke und Dellen fallen so am ehesten auf. Manche Programme bieten auch Werkzeuge zur Oberflächenkontrolle. Wenn alles soweit in Ordnung ist, ist zum ersten Mal Freude angesagt. (Bild 5)

Weiter geht es nun mit dem Turm. Glücklicherweise arbeiten die meisten Programme mit Konstruktionsebenen. Daher werden alle Rumpfelemente auf eine Ebene verfrachtet, die man falls es zu unübersichtlich wird auch ausblenden kann. Zunächst wird ein Basispunkt für den Turm festgelegt (meist der Schnittpunkt von Vorderkante und Rumpf). Aus der Seitenansicht der Vorlage wird erstmal die Turmkontur

> ermittelt. Da hier meist gerade Kanten vorliegen erspart man sich oft aufwändiges Glätten. In der Ansicht von oben werden wie beim Rumpf Hilfslinien gezeichnet, ihr Abstand sollte aber

geringer sein als beim Rumpf. Ein gutes Maß ist etwa der halbe Abstand. Das anschließende Messen ist etwas aufwändiger. Man braucht die Abstände der Außenkanten zur Mittschiffslinie an der Turmbasis, an der Turmoberkante und an eventuellen Verkleidungen. Die entsprechenden Punkte werden in das 3D Modell übertragen

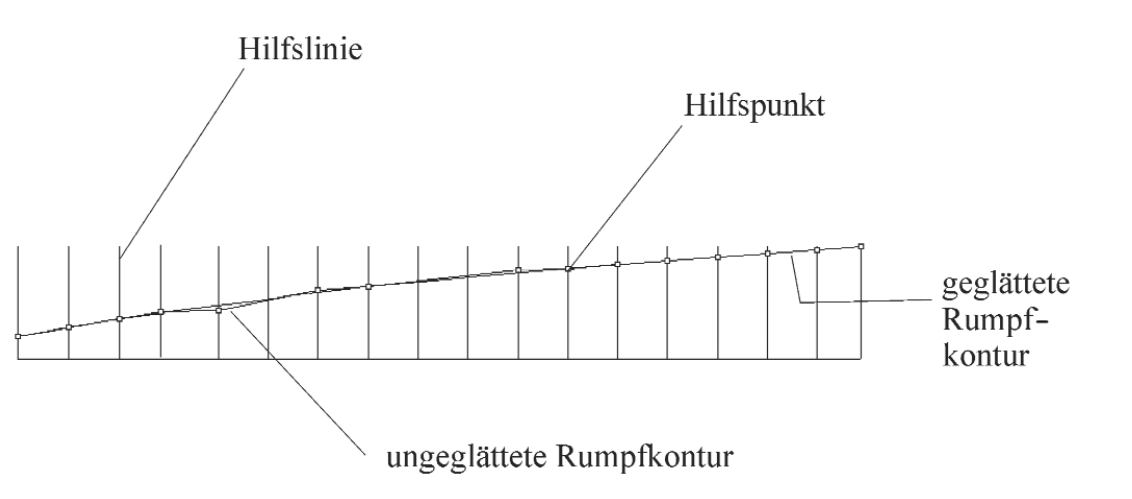

*Bild 3: Aus den gemessenen Abständen gezeichnete und geglättete Rumpfkontur*

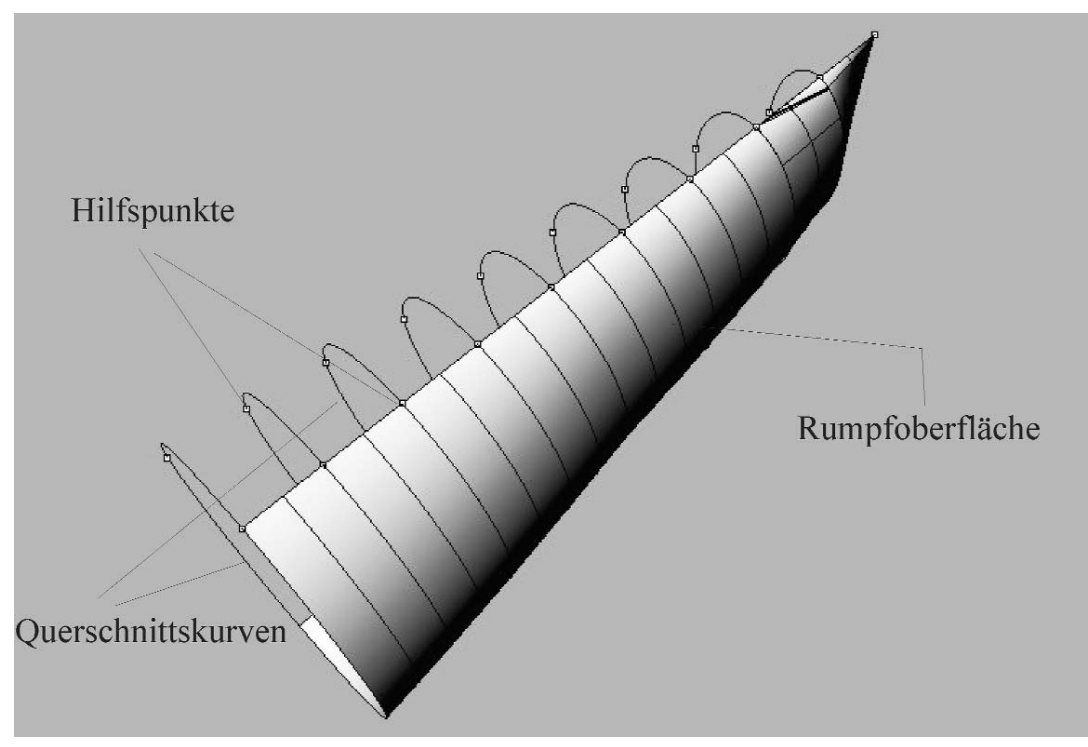

*Bild 4: Bugbereich mit Hilfspunkten und Querschnitten, zur Hälfte mit Oberfläche überzogen*

und wie schon beschrieben in geglättete Linien umgewandelt. Anschließend wird das Skelett wieder mit einer Oberfläche überzogen. An der Unterkante muss sie häufig noch verlängert werden, um sie an die Rumpfkontur anzupassen. Details wie Sehrohr und Antennen können zunächst erst einmal durch einfache Zylinder dargestellt werden, Detailverliebte können sich aber auch richtig austoben. (Bild 6)

Flutschlitze und andere Durchbrüche werden am besten wie folgt gezeichnet. In der gedachten Mittschiffsebene wird mit Hilfe der Originalzeichnungen der Umriss der Durchbrüche gezeichnet und auf die Schiffshaut projiziert und dann ausgeschnitten.

Auf diese Weise werden auch die anderen Anhänge erstellt, auch hier sollte jedes Teil möglichst auf einer separaten Zeichenebene untergebracht werden. (Bild 7)

Hat man so alle Elemente gezeichnet, kann man sich zuerst an die Erstellung der Außenansichten machen.

Die meisten Programme bieten hierfür die Möglichkeit, direkt aus dem 3D Modell eine normale 2D Zeichnung zu erstellen.

Diese Zeichnung muss allerdings noch nachbearbeitet werden, fast immer sind Linien zu viel oder manchmal fehlen auch Linienteile.

Die erhaltenen Ansichten kann man dann noch mit einem normalen Grafikprogramm "hübsch" anordnen und die Außenansichten sind fertig. (Bild 8)

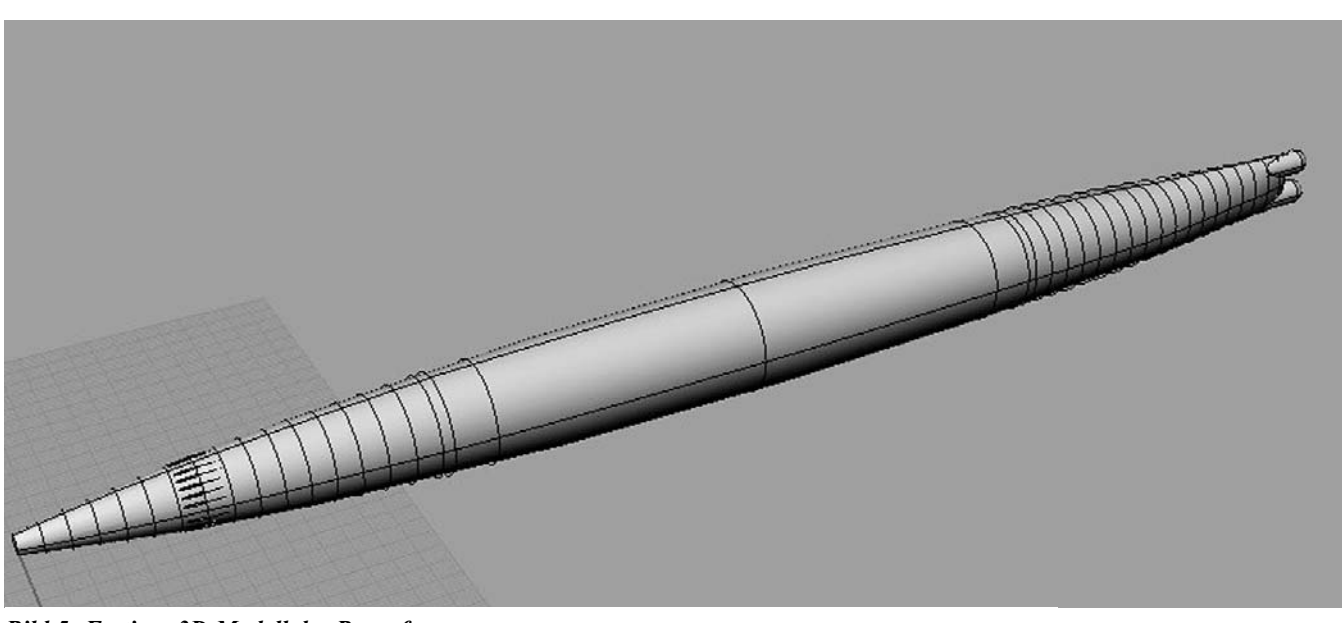

*Bild 5: Fertiges 3D Modell des Rumpfes*

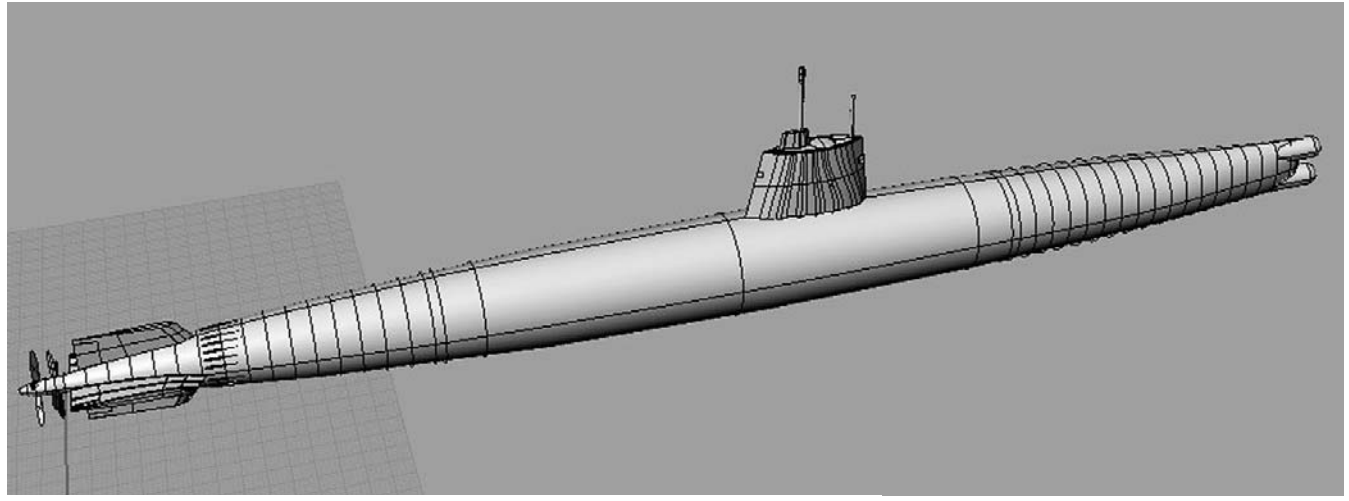

*Bild 7: Geschafft - Fertiges 3D Modell*

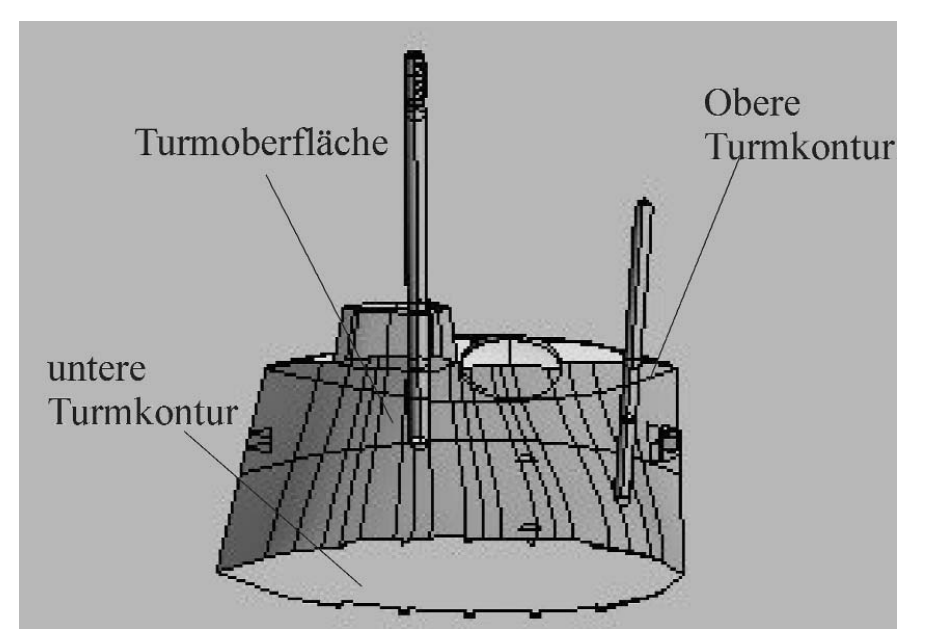

*Bild 6: Turmmodell mit oberer und unterer Kontur, zur Hälfte mit Oberfläche überzogen*

### **Etwas komplizierter gestaltet sich die Zeichnung der Spantenrisse.**

Ausgangspunkt ist das nackte 3D Modell des Rumpfs (ohne Turm, Flutschlitze und sonstige Details). Dann sollte man sich die Spantabstände überlegen. Senkrecht zur Rumpfachse werden nun mit den Spantabständen Ebenen gezeichnet, dabei muss deren Größe so gewählt sein, dass der Rumpf komplett von der Ebene geschnitten wird. Also, die Ebene lieber etwas zu groß zeichnen. Entlang der Mittellinie wird ebenfalls eine Ebene erzeugt, auch hier gilt lieber etwas zu groß zeichnen. (Bild 9)

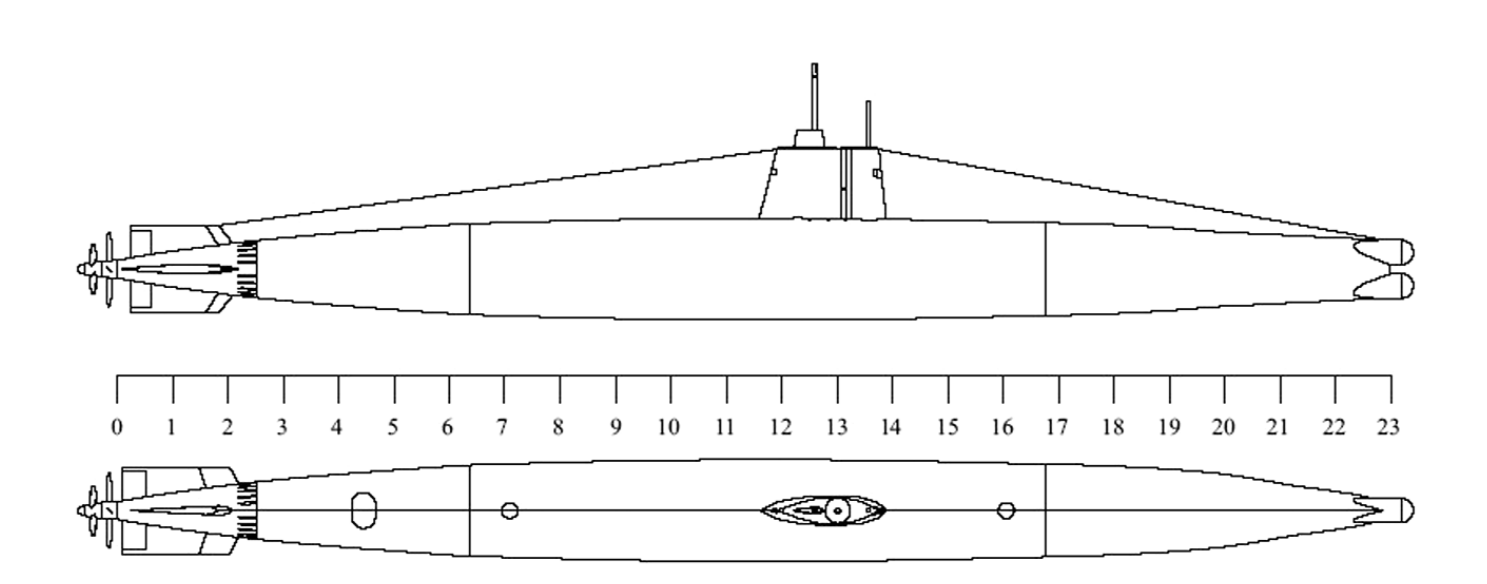

*Bild 8: So sieht der Plan dann aus*

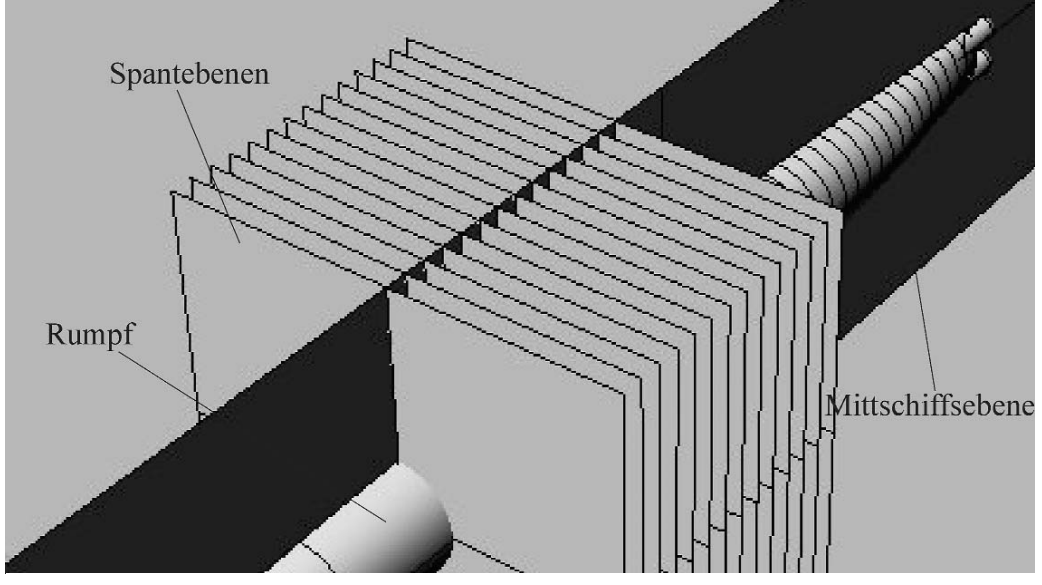

*Bild 9: Teil des Rumpfes mit Hilfsebenen*

Anschließend erzeugt man die Schnittlinien zwischen den einzelnen Objekten (Rumpf und Ebenen) und blendet dann sowohl den Rumpf und die Schnittebenen aus. Übrig bleiben die Rohspanten. Auch hier muss im Normalfall noch nachgearbeitet werden, häufig fehlt ein Stück Linie oder bei zusammengesetzten Körpern erscheinen auch deren Verbindungslinien.

Bei der Nacharbeit kann man auch gleich die Spanten übersichtlicher anordnen. Ich sortiere meist nach Vorund Hinterschiff und versuche die jeweiligen Spanten schon mal in einer Ebene anzuordnen. (Bild 10)

Anschließend folgt wieder das Verschönern und Beschriften in einem Grafikprogramm, was allerdings dem persönlichen Geschmack überlassen bleibt.

Im Normalfall folgt die Spantenerstellung für den Turm, dabei wird häufig ein geringerer Spantabstand benutzt, ansonsten funktioniert es genauso wie beim Rumpf. Allerdings sind hier die Aufräumarbeiten häufig etwas aufwendiger.

Wenn wir nun alle Elemente gezeichnet und sortiert haben, können wir uns zurücklehnen und uns über unser Erstlingswerk freuen.

**Email: jens.barche@freenet.de**

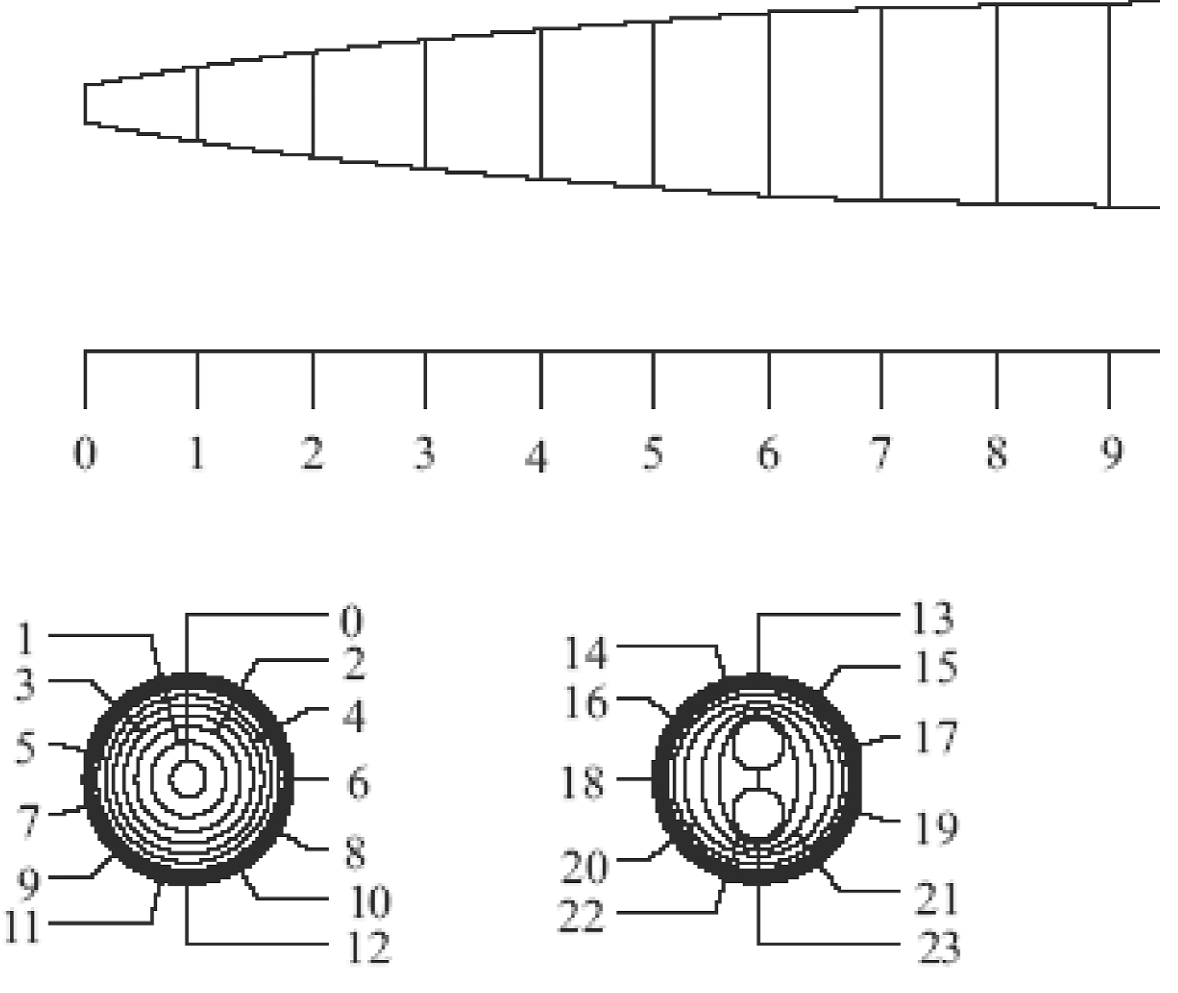

*Bild 10: fertiger Spantenriß*